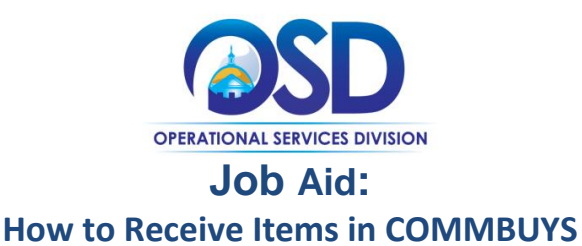

# **This Job Aid Shows How To:**

Receive items in COMMBUYS

### **Of Special Note:**

Before a receipt can be processed, there must be a purchase order (PO) in Sent status. The receiving of goods and services may be either complete receipt or partial receipt. Items that are being returned must be received and then returned. The receipt of items can also be cancelled without first receiving them. This Job Aid shows how to receive all items on a PO and the completed receipt with a Receipt Number assigned in an updated status of Approved for Invoice. Individuals within an agency or department who receive and/or create requests for payments will find this document useful. These users **MUST** process receiving within the Basic Purchaser role or within the Department Access role with permission given to receive.

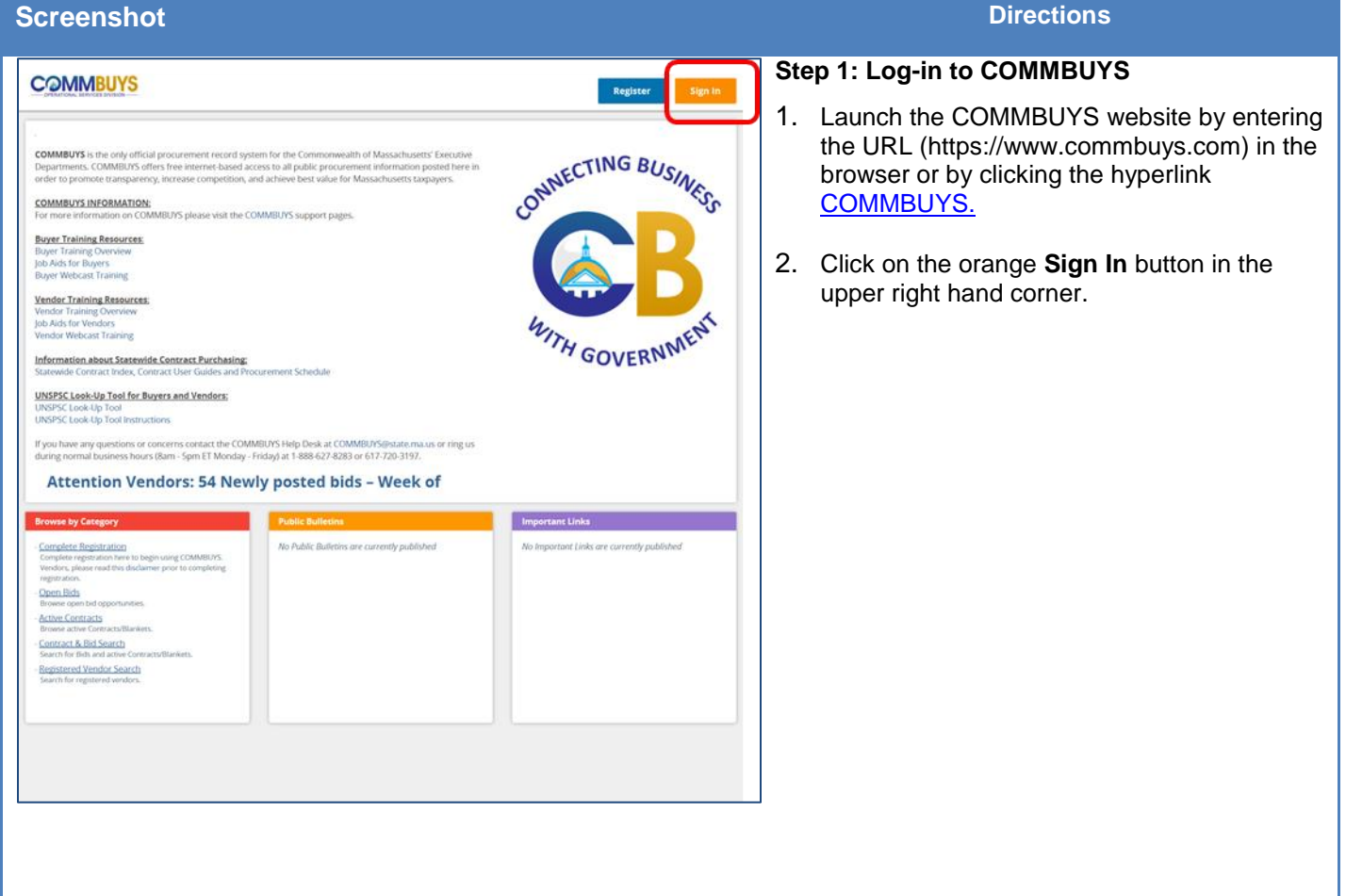

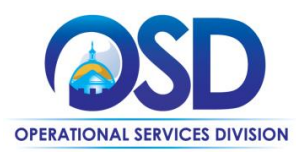

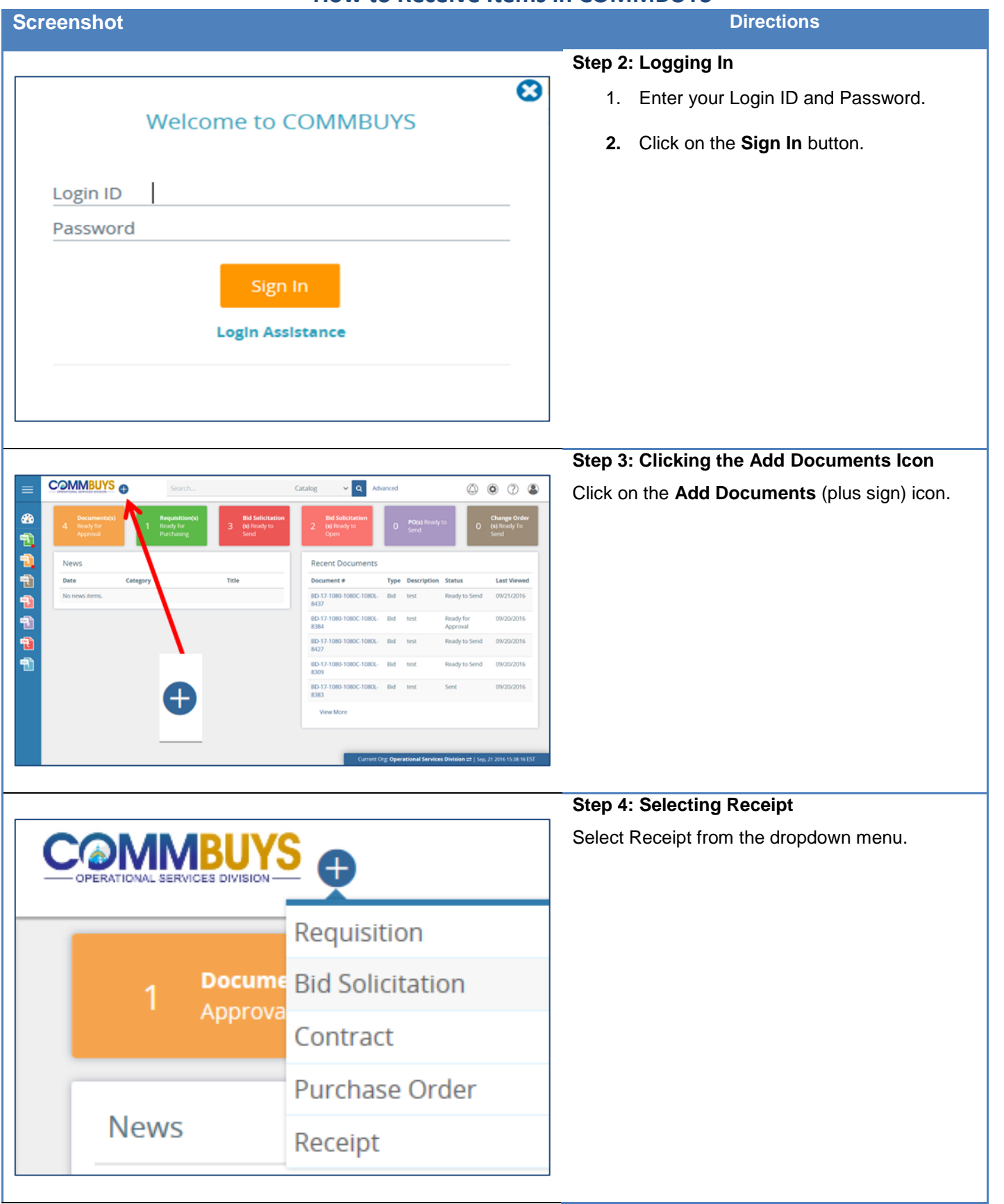

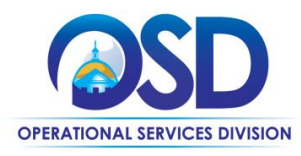

## **Screenshot Directions**

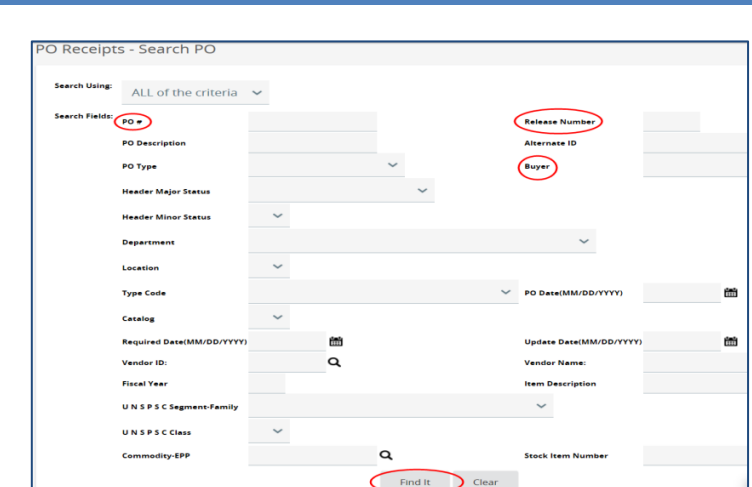

## **Step 5: Locating a Purchase Order**

The PO Receipts – Search PO page displays.

- 1. Locate the PO using any of these search fields:
	- $\bullet$  PO#
	- Release Number
	- Buyer
- 2. Press **Enter** on your keyboard or scroll to the bottom of the screen and click on the **Find It** button.

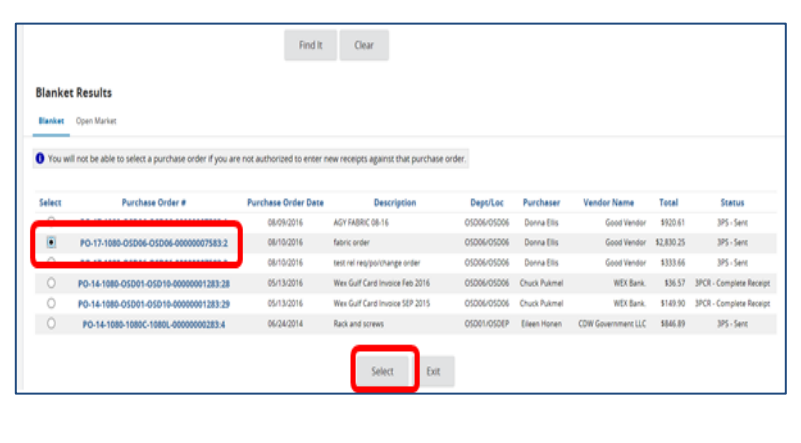

# **Step 6: Selecting a Purchase Order**

The search results display at the bottom of your screen in the Blanket Results section.

- 1. In the **Select** column, click on the radio button next to the PO you want to receive.
- 2. Click on the **Select** button at the bottom of the screen.

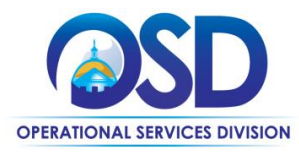

# **Screenshot Directions**

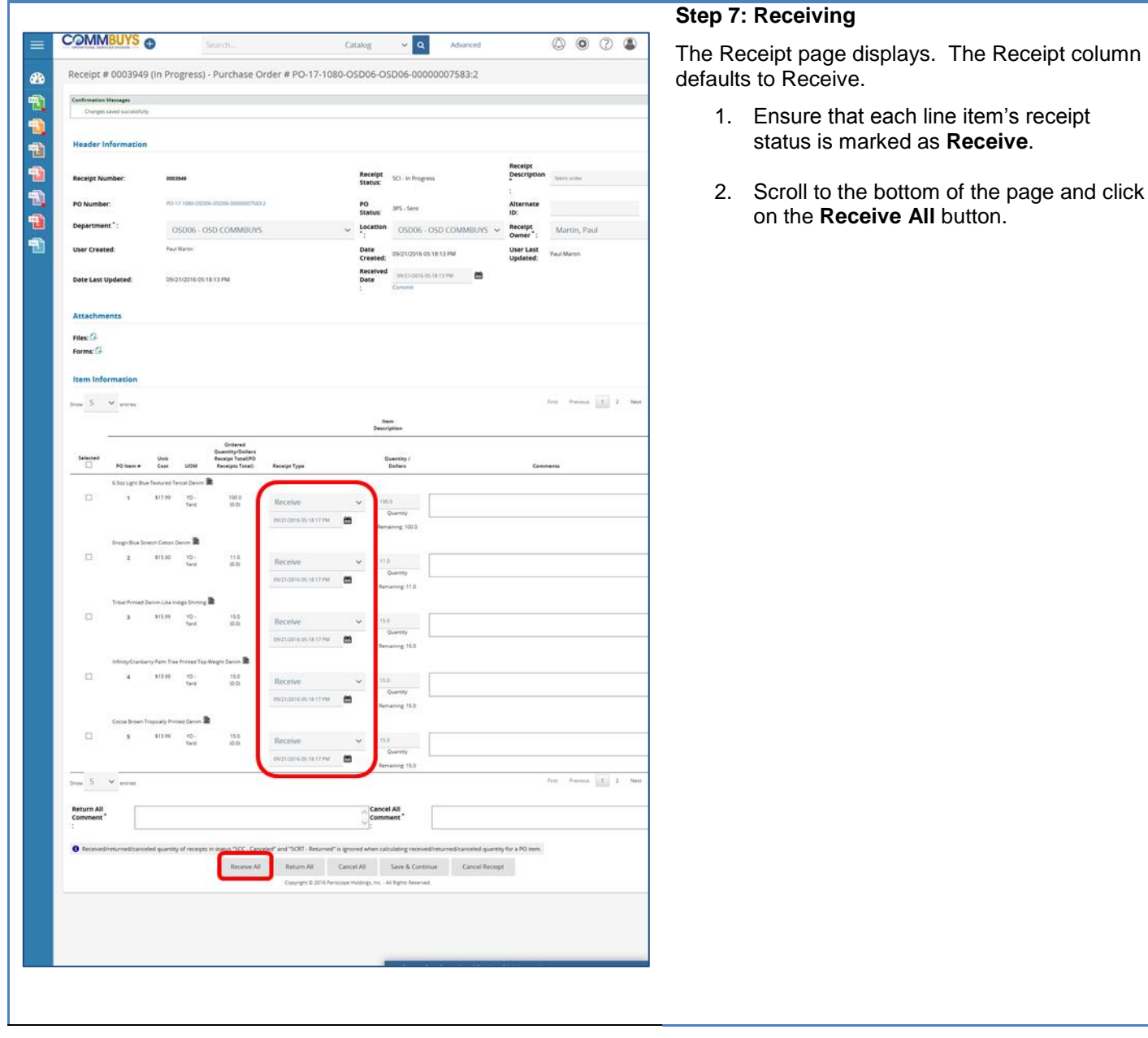

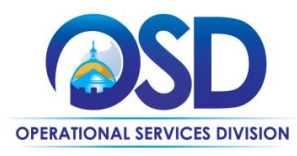

### **Screenshot Directions**

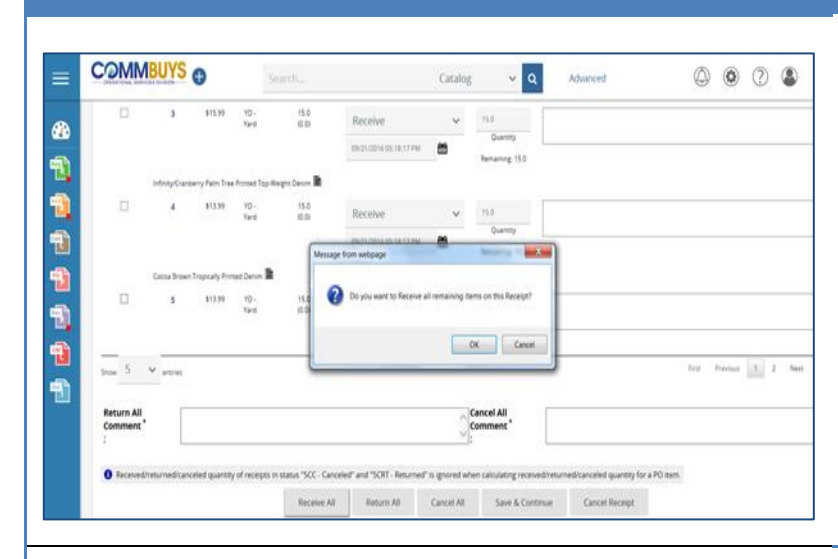

### **Step 8: Confirming Receipt**

A pop up box diplays the message "Do you want to Receive all remaining items on this Receipt?"

Click on the **OK** button to confirm.

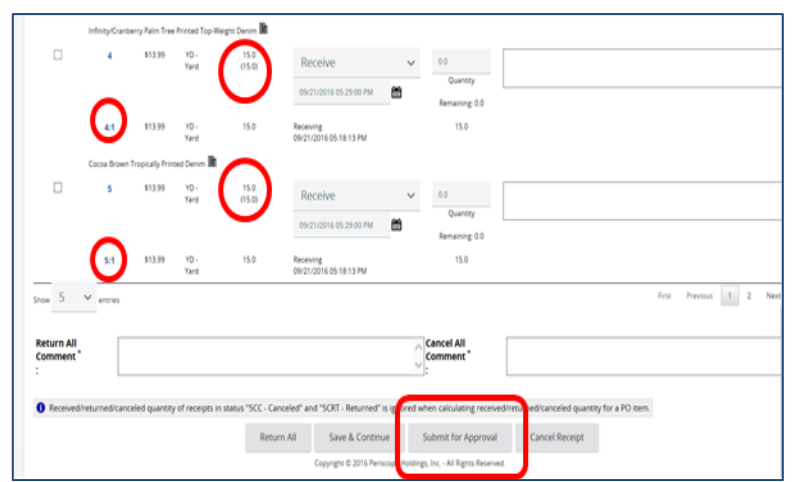

### **Step 9: Submitting for Approval**

The Ordered Quantity/Dollars Receipt Total (PO Receipts Total) column is updated. The numbers in parentheses now reflect the amount received. A new row has been added to each line item as 1:1, 2:1, 3:1, etc.

Click on the **Submit for Approval** button at the bottom of the page.

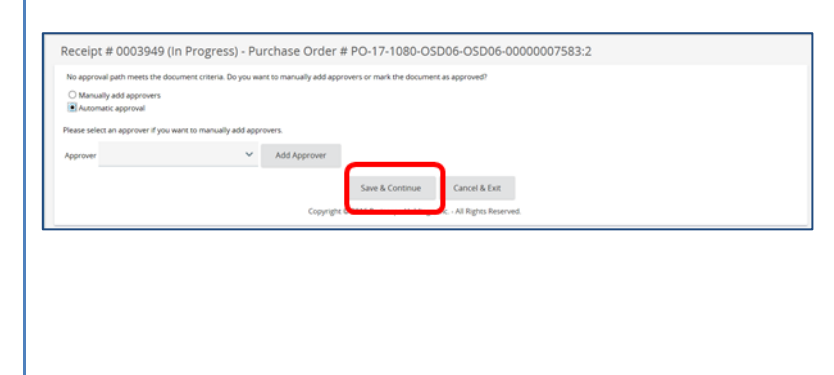

### **Step 10: Saving Approval**

Each agency sets up their specific approval path for receipts.

- 1. Select the appropriate approval choice.
- 2. Click on the **Save & Continue** button.

The receipt is now in Ready for Approval status until approved.

In our scenario, we do not have an approval path for receiving items, so we selected Automatic approval and clicked on Save & Continue.

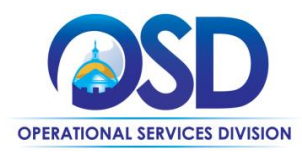

#### **Screenshot Directions Step 11: Verifying Approval COMMBUYS**  $\begin{array}{ccc} \text{Catalog} & & \times & \textbf{Q} & & \text{Advanced} \end{array}$  $\circledcirc \circledcirc \circ \bullet'$  $\equiv$ Once your receipt is approved, it will be placed in  $\mathbf{z}$ Receipt # 000 (Approved for Invoice) - Pur ase Order # PO-17-1080-OSD06-OSD06-00000007583:2 the Approved for Invoice status.的电电电电电电 **Maadar** In **Receipt Description** fabric or SCA - Approved for Inv PO N **BO Status 3PCR - Complete Receipt** Alternate ID: Location 05006 - 050 COMMBUYS **Receipt Owner** Paul Martin .<br>Paul Martin er Created **Date Created** 09/21/2016 05:18:13 PM **User Last Updated:** Attac Files:  $G$ <br>Forms:  $G$ Item Infor  $5 - 4$  $\text{For} \quad \text{Protons} \quad \boxed{1-2} = \text{Next} = \text{List}$